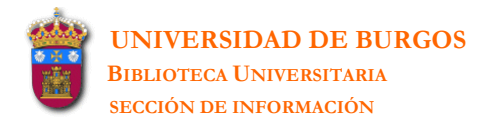

# Mendeley Reference Manager

Rocio Fernandez Fernández

UNIVERSIDAD DE BURGOS-BIBLIOTECA UNIVERSITARIA-SECCIÓN DE INFORMACIÓN [bubinf@ubu.es](mailto:bubinf@ubu.es) Tel.: 947 259565

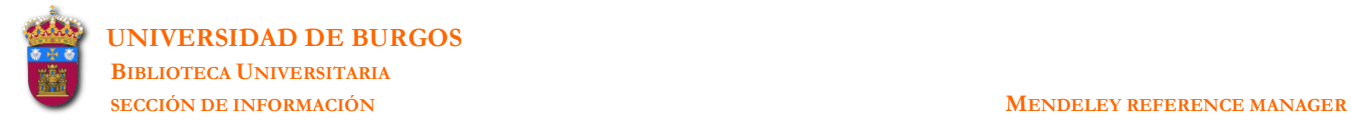

# **MENDELEY REFERENCE MANAGER**

**\_\_\_\_\_\_\_\_\_\_\_\_\_\_\_\_\_\_\_\_\_\_\_\_\_\_\_\_\_\_\_\_\_\_\_\_\_\_\_\_\_\_\_\_\_\_\_\_\_\_\_\_\_\_\_\_\_\_\_\_\_\_\_\_\_\_\_\_\_\_\_\_\_\_\_\_\_\_\_\_\_\_\_\_\_\_\_\_\_\_\_\_\_\_\_\_\_\_\_\_\_\_\_\_\_\_\_\_\_\_\_\_\_\_\_** 

ROCIO FERNANDEZ FERNÁNDEZ UNIVERSIDAD DE BURGOS Biblioteca Universitaria-Sección de Información

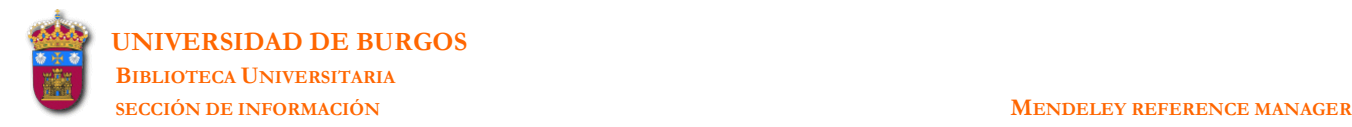

#### **MENDELEY REFERENCE MANAGER**

**\_\_\_\_\_\_\_\_\_\_\_\_\_\_\_\_\_\_\_\_\_\_\_\_\_\_\_\_\_\_\_\_\_\_\_\_\_\_\_\_\_\_\_\_\_\_\_\_\_\_\_\_\_\_\_\_\_\_\_\_\_\_\_\_\_\_\_\_\_\_\_\_\_\_\_\_\_\_\_\_\_\_\_\_\_\_\_\_\_\_\_\_\_\_\_\_\_\_\_\_\_\_\_\_\_\_\_\_\_\_\_\_\_\_\_** 

**1.** El gestor Mendeley tiene dos versiones: una **versión escritorio** que se instala en el ordenador mediante un archivo ejecutable y una **versión web** accesible a través de un navegador.

Vamos a proceder a instalar el programa en nuestro ordenador y a crear una cuenta para el acceso web. Accedemos a su página web (**[http://www.](http://www.mendeley.com/)**mendeley**.com/**) y creamos una cuenta: **Create account**.

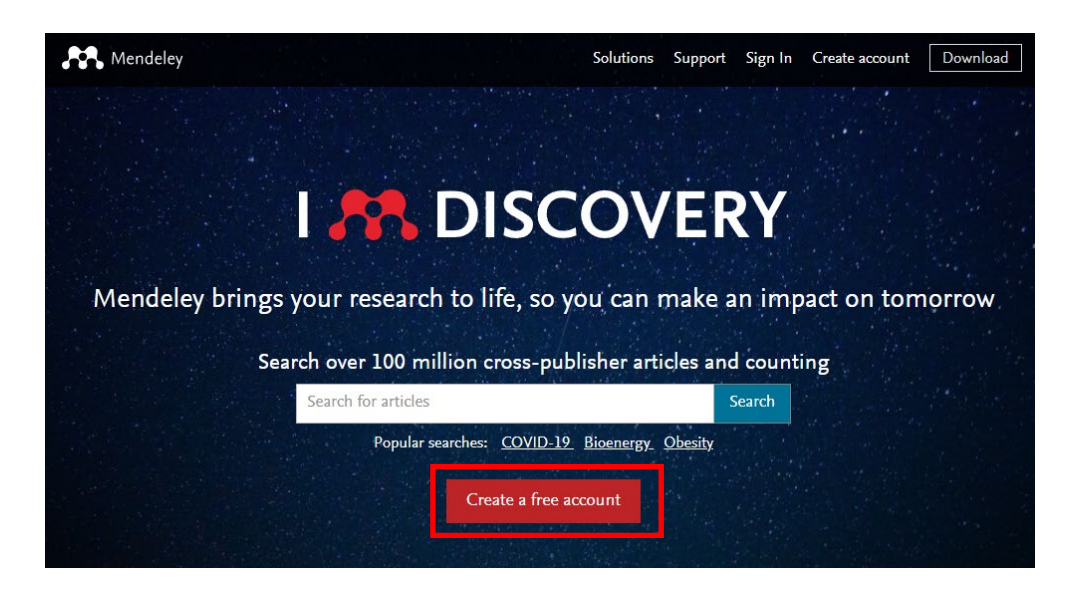

Para crear la cuenta se aconseja utilizar el acceso a través de la Universidad de Burgos.

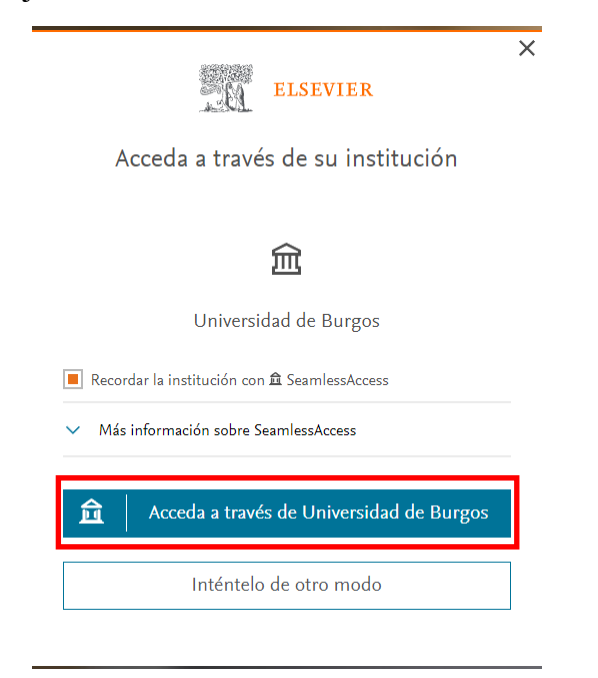

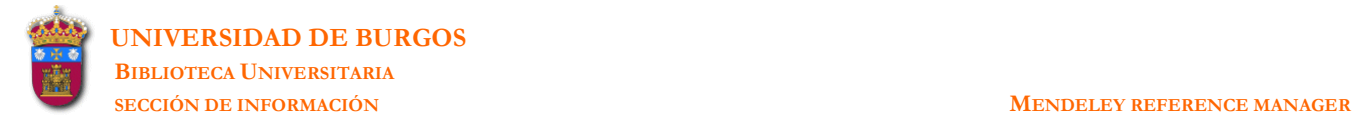

Se ha de utilizar la dirección de correo-e y la contraseña del mismo:

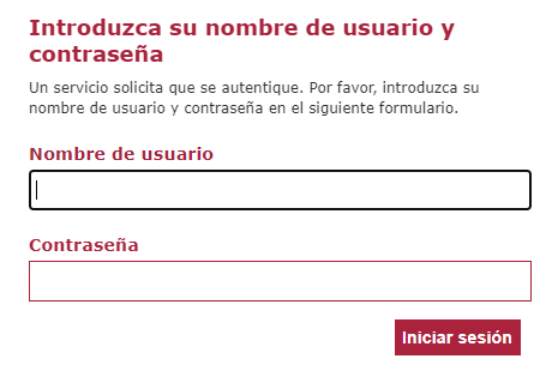

**\_\_\_\_\_\_\_\_\_\_\_\_\_\_\_\_\_\_\_\_\_\_\_\_\_\_\_\_\_\_\_\_\_\_\_\_\_\_\_\_\_\_\_\_\_\_\_\_\_\_\_\_\_\_\_\_\_\_\_\_\_\_\_\_\_\_\_\_\_\_\_\_\_\_\_\_\_\_\_\_\_\_\_\_\_\_\_\_\_\_\_\_\_\_\_\_\_\_\_\_\_\_\_\_\_\_\_\_\_\_\_\_\_\_\_** 

Una vez creada la cuenta ya entramos en nuestra **página web de Mendeley** identificable porque **nuestro nombre** aparece en el ángulo superior derecho. En **Library** figurarán todas las librerías y referencias añadidas.

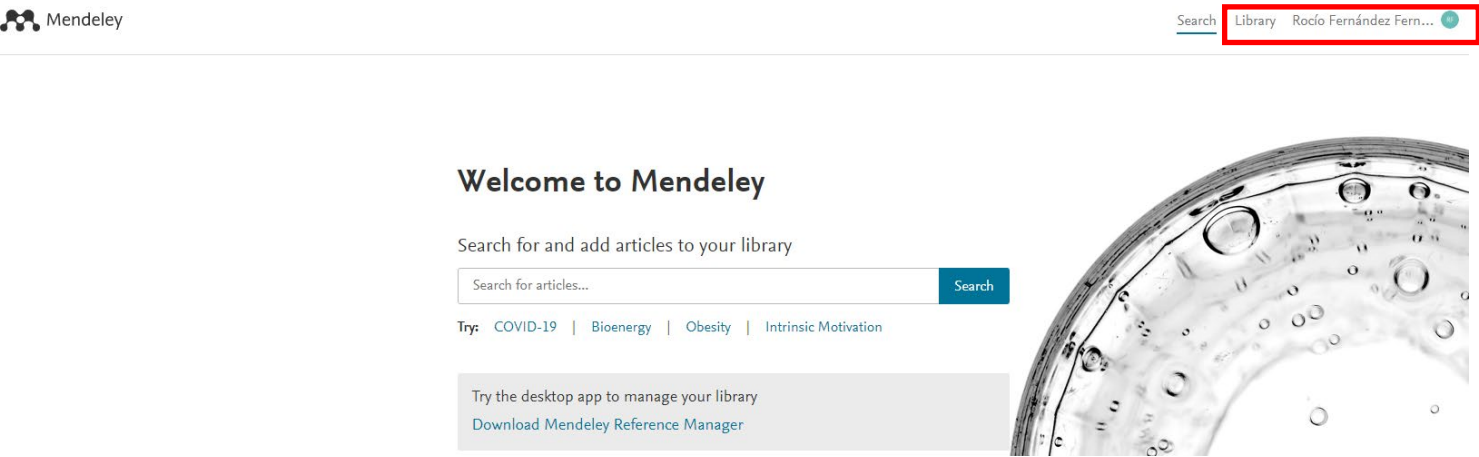

Desde esta página ya se puede descargar el archivo ejecutable para la instalación de Mendeley en nuestro ordenador (**Download Mendeley Reference Manager**).

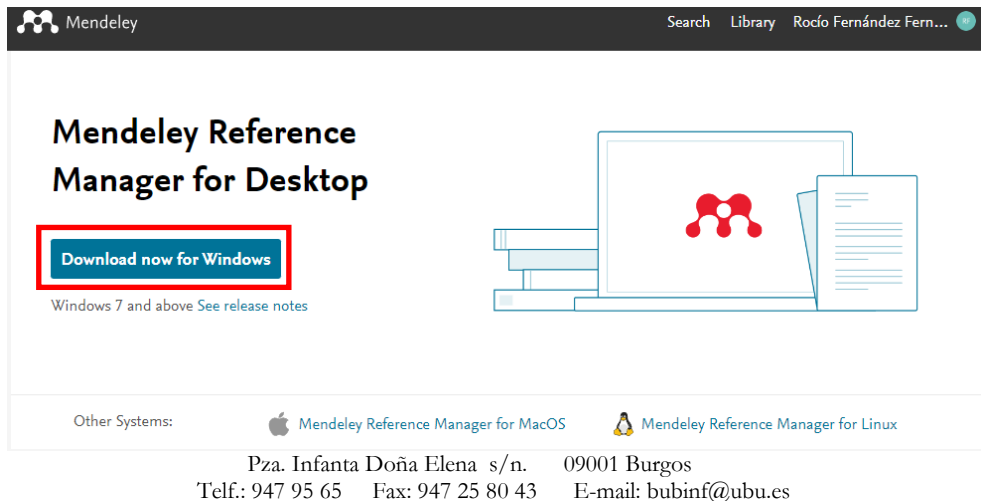

3

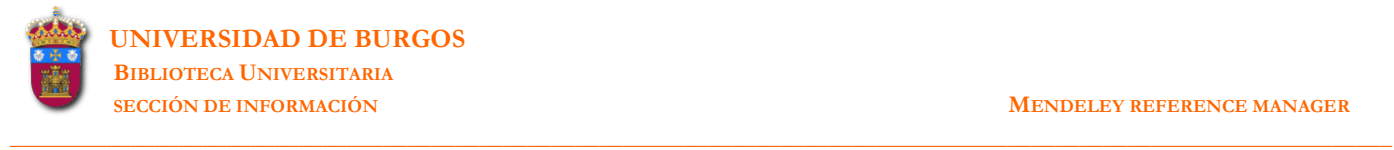

Se descarga en el ordenador un archivo ejecutable (**mendeley-reference-manager-2.77.0.exe**). Al ejecutar el archivo el programa **Mendeley Reference Manager** queda instalado en nuestro ordenador.

De esta manera tendremos disponible la versión local (**Mendeley Reference Manager)** y la versión web.

**2.** Vamos a comenzar a trabajar con la versión escritorio. Abrimos la aplicación y entramos a través de nuestra institución introduciendo la dirección del correo-e (nombre usuario/contraseña) con la que nos hemos registrado.

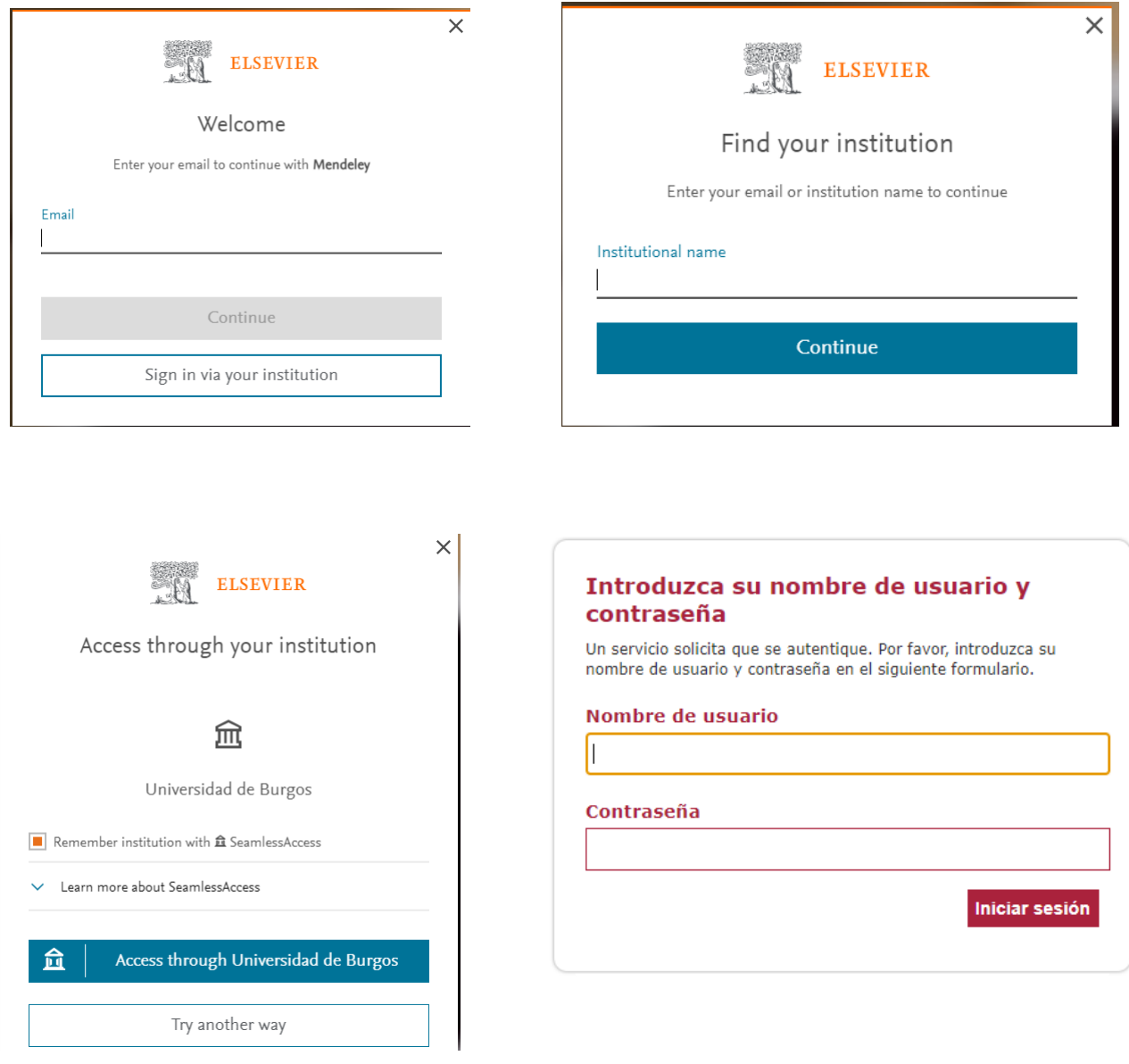

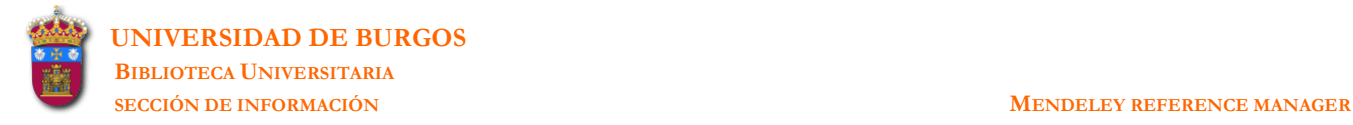

#### **3.** Versión escritorio:

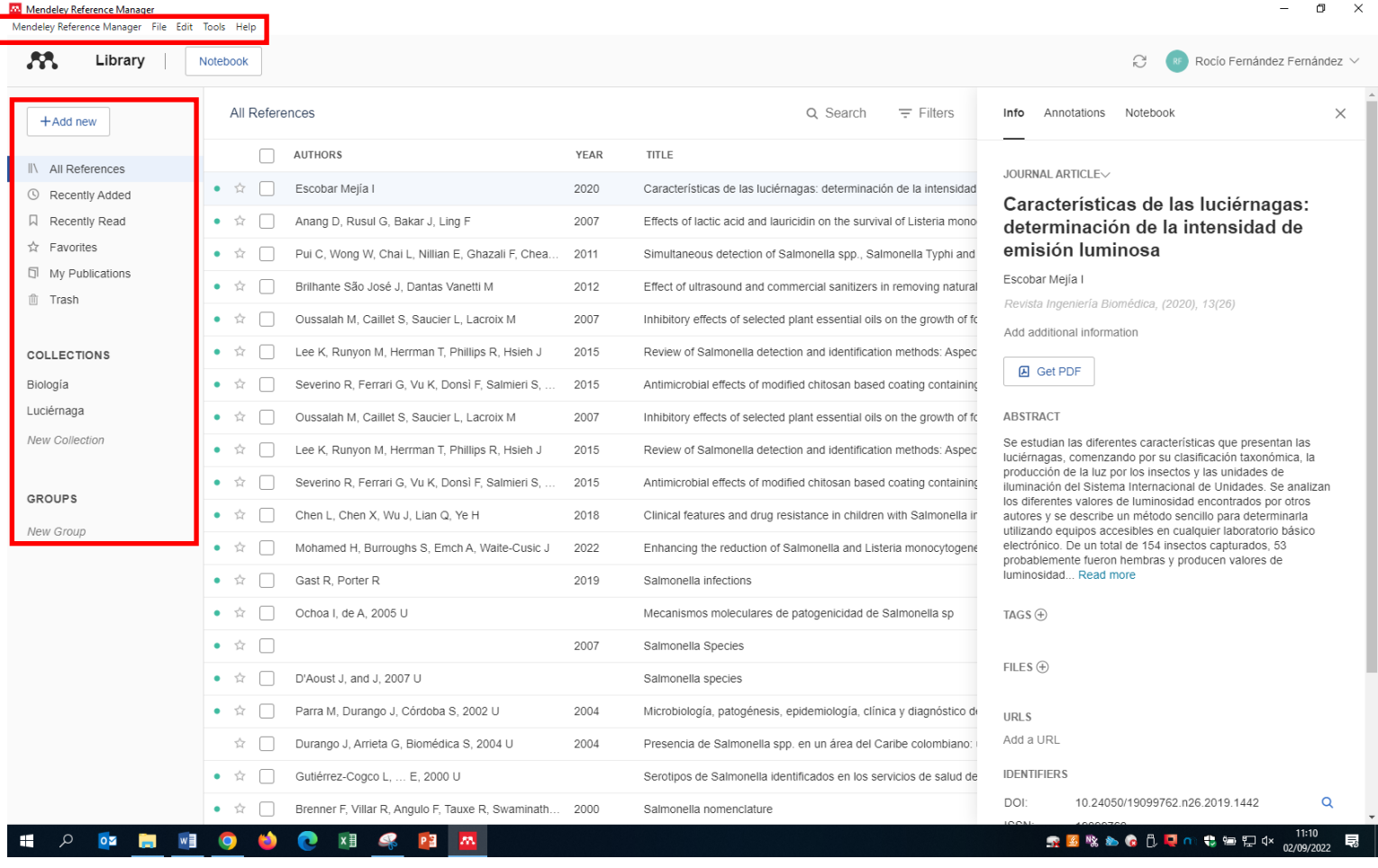

**\_\_\_\_\_\_\_\_\_\_\_\_\_\_\_\_\_\_\_\_\_\_\_\_\_\_\_\_\_\_\_\_\_\_\_\_\_\_\_\_\_\_\_\_\_\_\_\_\_\_\_\_\_\_\_\_\_\_\_\_\_\_\_\_\_\_\_\_\_\_\_\_\_\_\_\_\_\_\_\_\_\_\_\_\_\_\_\_\_\_\_\_\_\_\_\_\_\_\_\_\_\_\_\_\_\_\_\_\_\_\_\_\_\_\_** 

Esta versión presenta las siguientes opciones:

**File-Export all**: para exportar las referencias en los formatos **BibTeX** (\*.bib), **EndNote XML**  (\*.xml), **RIS-Research Information Systems** (\*.ris).

**Edit**: para realizar las operaciones **Cut**, **Copy**, **Paste**, **Select all**.

**Tools**: para realizar las operaciones **Install Mendeley Web Importer**, **Install Mendeley Cite for Microsoft Word**, **Search for articles online**.

**Help**: para solicitar los servicios **Give Feedback**, **Get Support**, **Terms & Conditions, Privacy Policy**, **Reset Reference Manager**.

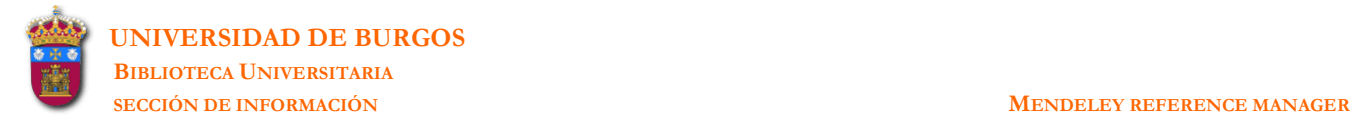

**Add new**: para añadir nuevas referencias

#### All References +Add new **AUTHORS** File(s) from computer Escobar M Add entry manually Import library > BibTeX (\*.bib) Endnote XML (\*.xml) **5** My Publications RIS (\*.ris) **面 Trash**

**Collections-New collection**: para crear cuantas librerías deseemos. En cada librería irán las referencias referentes a esa temática.

**\_\_\_\_\_\_\_\_\_\_\_\_\_\_\_\_\_\_\_\_\_\_\_\_\_\_\_\_\_\_\_\_\_\_\_\_\_\_\_\_\_\_\_\_\_\_\_\_\_\_\_\_\_\_\_\_\_\_\_\_\_\_\_\_\_\_\_\_\_\_\_\_\_\_\_\_\_\_\_\_\_\_\_\_\_\_\_\_\_\_\_\_\_\_\_\_\_\_\_\_\_\_\_\_\_\_\_\_\_\_\_\_\_\_\_** 

**4.** Abrir el programa **Mendeley Reference Manager escritorio** y crear una carpeta denominada **Salmonela** donde se irán guardando todas las referencias que se localicen sobre este tema. *[Mendeley: New collection]*

**5.** Se pueden añadir referencias a la carpeta utilizando alguna de las siguientes opciones:

### *[Add new]*

- creando la referencia manualmente *[Add entry manually]*
- importando las referencias de una base de datos previamente exportadas en formato **BibTeX** (\*.bib), formato **RIS** (\*.ris) (el formato RefMan es formato RIS) o formato EndNote **XML** (\*.xml) *[Import library]*
- añadiendo un archivo a texto completo (ej: en pdf) se crea la referencia y se adjunta el pdf *[File (s) from computer]*
- añadiendo una carpeta que contiene varios docs. a texto completo (ej: en pdf) se crean las referencias y se adjuntan los pdfs *[File (s) from computer]*
- importando directamente las referencias de sitios web mediante la instalación de **Web importer** *[Tools-Install Mendeley Web Importer]*

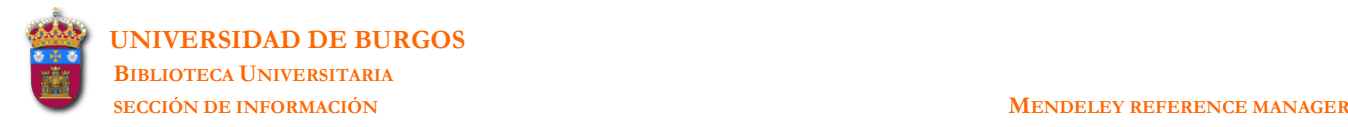

#### **6.** Añadir manualmente a la carpeta la siguiente referencia:

#### **Development of a multiple-run high-resolution melting assay for Salmonella spp. genotyping HRM application for Salmonella spp. subtyping**

**\_\_\_\_\_\_\_\_\_\_\_\_\_\_\_\_\_\_\_\_\_\_\_\_\_\_\_\_\_\_\_\_\_\_\_\_\_\_\_\_\_\_\_\_\_\_\_\_\_\_\_\_\_\_\_\_\_\_\_\_\_\_\_\_\_\_\_\_\_\_\_\_\_\_\_\_\_\_\_\_\_\_\_\_\_\_\_\_\_\_\_\_\_\_\_\_\_\_\_\_\_\_\_\_\_\_\_\_\_\_\_\_\_\_\_** 

#### **Autores: Bratchikov, Maksim; Mauricas, Mykolas**

#### **Publicada en: DIAGNOSTIC MICROBIOLOGY AND INFECTIOUS DISEASE Volume: 71 Issue: 3 Pages: 192-200 Nov. 2011**

*[Add new-Add entry manually]*

Cuando se abre la referencia creada se ven 3 pestañas: **Info** (con todos los campos de la referencia), **Annotations** (nota general que sólo se añade a la referencia seleccionada) y **Notebook** (notas generales con su propio título que se añaden a todas las referencias de Mendeley). Se pueden añadir nuevas notas o borrar alguna de las existentes.

**7.** Entrar en **[Dialnet](https://dialnet.unirioja.es/institucion/ubu)** y buscar referencias de artículos que lleven en **título** *salmonella*.

#### **-** Exportar a la carpeta con el **formato RIS** 10 artículos españoles a texto completo. *[Dialnet: exportar con formato RIS] [Mendeley: Add new-Import library-RIS]*

Las referencias importadas no van a la carpeta seleccionada sino a **All references** o a **Recently added**. Para llevar estas referencias a la carpeta/s que interese hay que seleccionarlas e indicar en la parte inferior de la lista **Organize-Add to collection**.

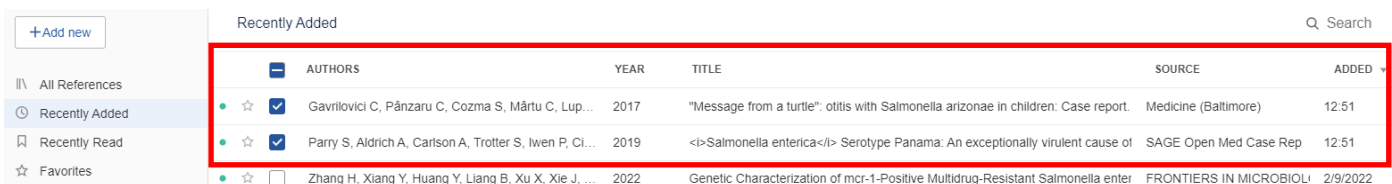

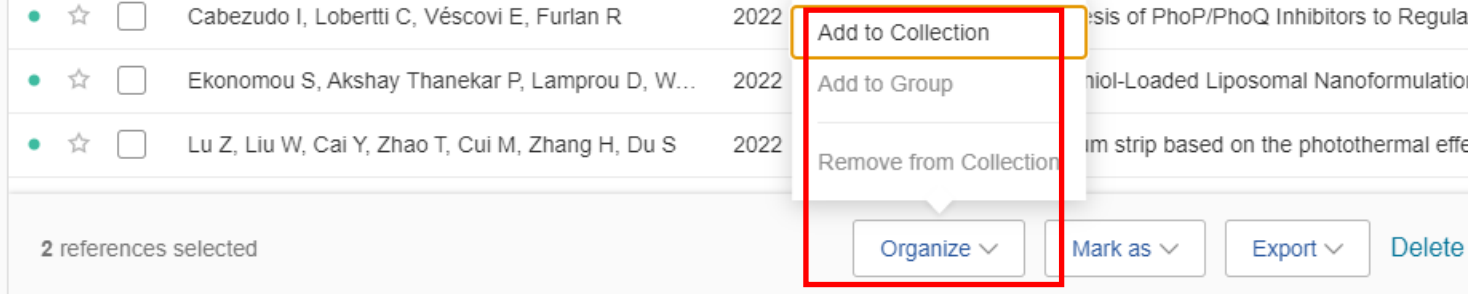

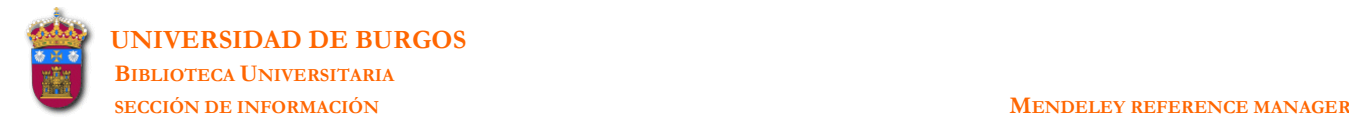

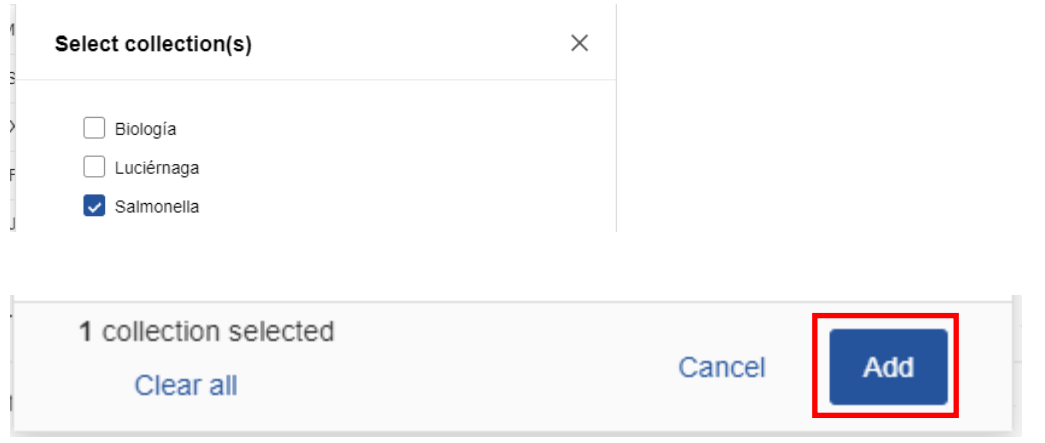

Si las referencias tienen el texto completo este texto no pasa a la carpeta. Habrá que añadirlo manualmente.

**\_\_\_\_\_\_\_\_\_\_\_\_\_\_\_\_\_\_\_\_\_\_\_\_\_\_\_\_\_\_\_\_\_\_\_\_\_\_\_\_\_\_\_\_\_\_\_\_\_\_\_\_\_\_\_\_\_\_\_\_\_\_\_\_\_\_\_\_\_\_\_\_\_\_\_\_\_\_\_\_\_\_\_\_\_\_\_\_\_\_\_\_\_\_\_\_\_\_\_\_\_\_\_\_\_\_\_\_\_\_\_\_\_\_\_** 

**8.** Entrar en **[Bases de datos del CSIC](https://ubucat.ubu.es/discovery/dbsearch?query=any,contains,csic&tab=jsearch_slot&vid=34BUC_UBU:VU1&offset=0&databases=any,csic) (ÍnDICEs-CSIC)** y buscar en el **índice de materias** referencias de artículos referentes a la *salmonella enterica*.

**-** Exportar los resultados más recientes a la carpeta con el **formato RIS**. *[ISOC: exportar con formato RIS] [Mendeley: Add new-Import library-RIS]*

**9.** Entrar en **Biblioteca Virtual en Salud [\(http://bvsalud.org/es/\)](http://bvsalud.org/es/)** y buscar referencias de artículos que contengan en **título** los términos *salmonella* y *children*. Limitar a los **Informes de casos** *[Tipo de estudio]*.

**-** Exportar los resultados a la carpeta con el **formato RIS**. *[BVS: Enviar resultado-Exportar-RIS] [Mendeley: Add new-Import library-RIS]*

**10.** Entrar en **[Scopus](https://ubucat.ubu.es/discovery/fulldisplay?context=L&vid=34BUC_UBU:VU1&search_scope=MyInstitution&tab=Everything&docid=alma991000027829705771)** y buscar referencias de artículos que lleven en **título** el término *salmonella* y que hayan sido publicados en la **revista** *Food chemistry*.

**-** Exportar los 20 primeros resultados a la carpeta con el **formato RIS**. *[Scopus: exportar con formato RIS] [Mendeley: Add new-Import library-RIS]*

**11.** En **Scopus** buscar referencias de artículos que lleven en **título** el término *salmonella* y que hayan sido publicados en la **revista** *Food control*

**-** Exportar los 20 primeros resultados a la carpeta con el **formato BibTex**. *[Scopus: exportar con formato BibTex] [Mendeley: Add new-Import library-BibTeX]*

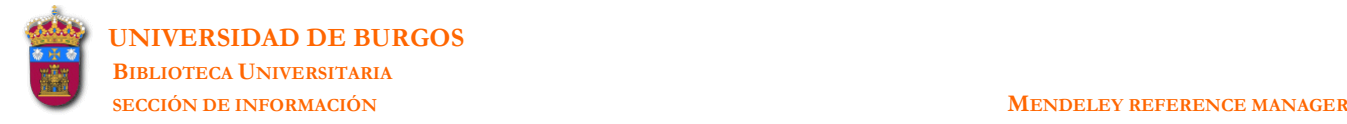

**12.** En la misma búsqueda anterior si se elige previamente **Save to Mendeley** *[Export]* las referencias pasan con los textos completos a **Mendeley web**. Si sincronizamos se actualizan en **Mendeley escritorio**.

**\_\_\_\_\_\_\_\_\_\_\_\_\_\_\_\_\_\_\_\_\_\_\_\_\_\_\_\_\_\_\_\_\_\_\_\_\_\_\_\_\_\_\_\_\_\_\_\_\_\_\_\_\_\_\_\_\_\_\_\_\_\_\_\_\_\_\_\_\_\_\_\_\_\_\_\_\_\_\_\_\_\_\_\_\_\_\_\_\_\_\_\_\_\_\_\_\_\_\_\_\_\_\_\_\_\_\_\_\_\_\_\_\_\_\_** 

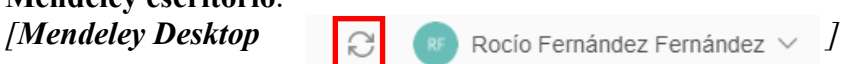

La opción de sincronización no hace falta activarla. Cada vez que se realiza alguna modificación se activa de manera automática.

**13.** Exportar los pdfs de los 10 primeros documentos localizados en la búsqueda anterior para posteriormente importarlos a la carpeta.

*[Scopus: Download] [Mendeley: Add new-File (s) from computer]*

**14.** Entrar en **[Web of Science: Science Citation Index](https://ubucat.ubu.es/discovery/dbfulldisplay?docid=alma991000026929705771&context=L&vid=34BUC_UBU:VU1&lang=es&adaptor=Local%20Search%20Engine&tab=jsearch_slot&query=any,contains,Web%20of%20Science&offset=0&databases=any,Web%20of%20Science)** y buscar referencias de artículos que contengan en **título** los términos *salmonella* y *children* y que hayan sido publicadas entre los años 2019 y 2021.

**-** Exportar todas las referencias en formato BibTex a Mendeley. *[Wos:Exportar-BibTex] [Mendeley: Add new-Import library-BibTeX]*

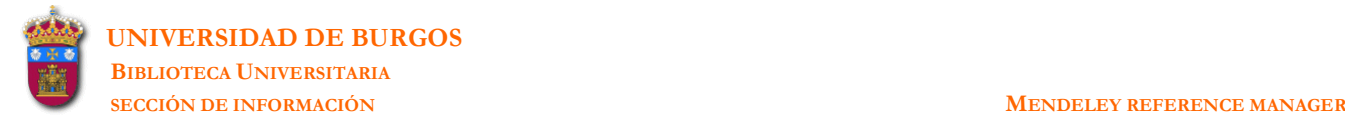

 $\times$ 

**15.** Mendeley también permite la importación directa de referencias desde numerosos sitios web. Esto se realiza mediante la función **Web importer** que hay que instalar previamente.en la barra del navegador.

**\_\_\_\_\_\_\_\_\_\_\_\_\_\_\_\_\_\_\_\_\_\_\_\_\_\_\_\_\_\_\_\_\_\_\_\_\_\_\_\_\_\_\_\_\_\_\_\_\_\_\_\_\_\_\_\_\_\_\_\_\_\_\_\_\_\_\_\_\_\_\_\_\_\_\_\_\_\_\_\_\_\_\_\_\_\_\_\_\_\_\_\_\_\_\_\_\_\_\_\_\_\_\_\_\_\_\_\_\_\_\_\_\_\_\_** 

*[Tools-Install Mendely Web Importer]*

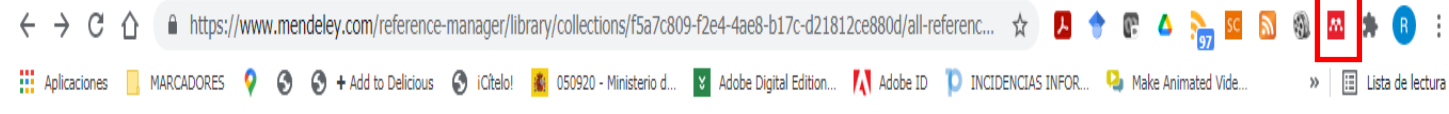

**16.** Entrar en **PubMed (http://www.ncbi.nlm.nih.gov/pubmed)** y buscar referencias de artículos que lleven en **título** los términos *salmonella* y *children*.

**-** Exportar las 5 primeras referencias a Mendeley [no es preciso seleccionarlas previamente: se seleccionan una a una desde la nueva ventana emergente o se exporta toda la página -20 ref.]. **-** Las referencias se exportan a la cuenta Web de Mendeley y se alojan en la carpeta *Recently* 

*Added*. Se podrían alojar en la carpeta **Salmonella** (si así lo hemos elegido en la exportación). **-** Añadir las referencias a la carpeta **Salmonella** (en el caso de que no la hayamos elegido durante la exportación).

 $\bullet$  Mondalou

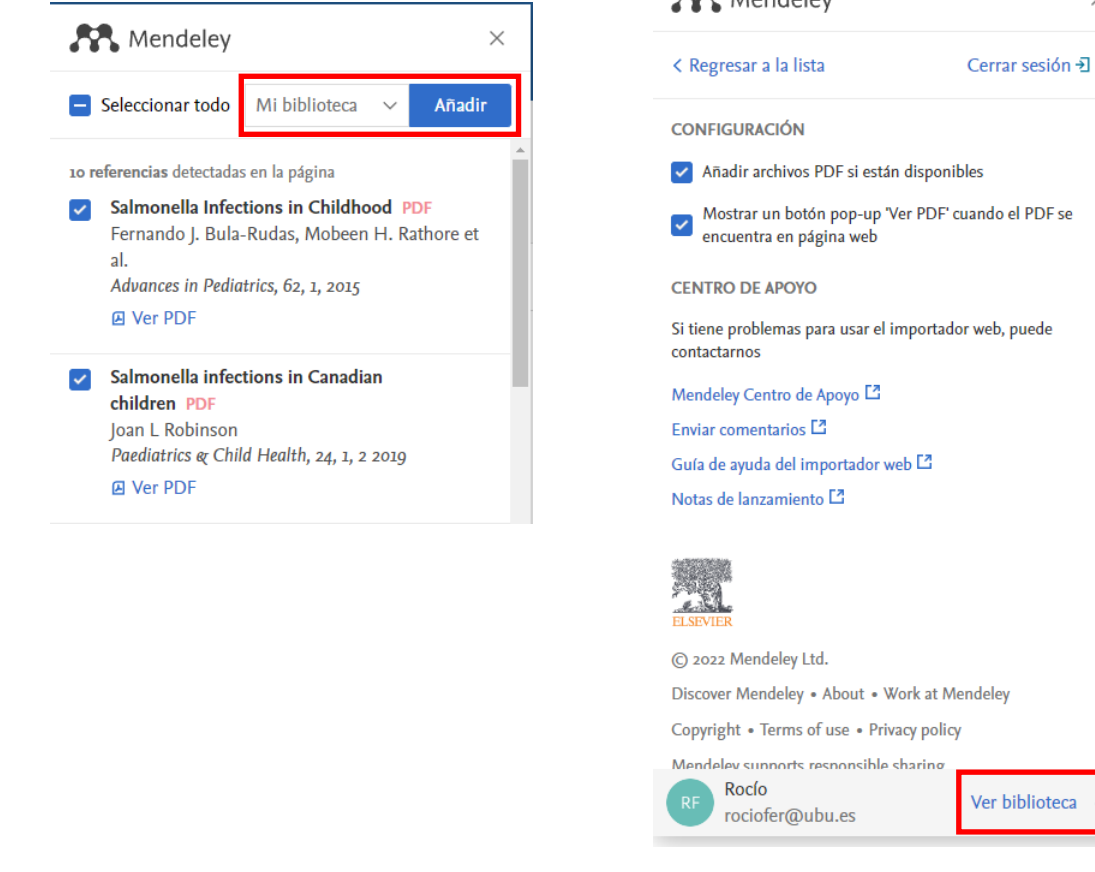

**-** Incorporar las referencias a la versión local (Mendeley Desktop).

*[Mendeley Desktop:* **]** *n n RecipE Rocio Fernández Fernández*  $\vee$  *<i>]* 

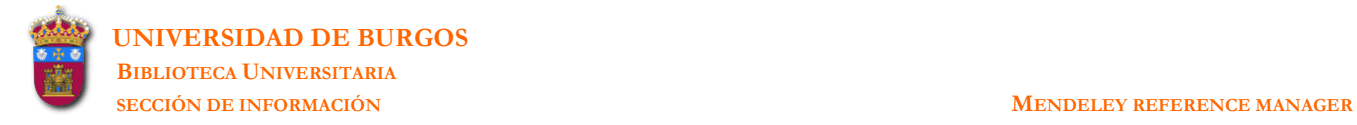

# - En todos los casos anteriores se añaden las referencias con el texto completo –si es el caso.

**\_\_\_\_\_\_\_\_\_\_\_\_\_\_\_\_\_\_\_\_\_\_\_\_\_\_\_\_\_\_\_\_\_\_\_\_\_\_\_\_\_\_\_\_\_\_\_\_\_\_\_\_\_\_\_\_\_\_\_\_\_\_\_\_\_\_\_\_\_\_\_\_\_\_\_\_\_\_\_\_\_\_\_\_\_\_\_\_\_\_\_\_\_\_\_\_\_\_\_\_\_\_\_\_\_\_\_\_\_\_\_\_\_\_\_** 

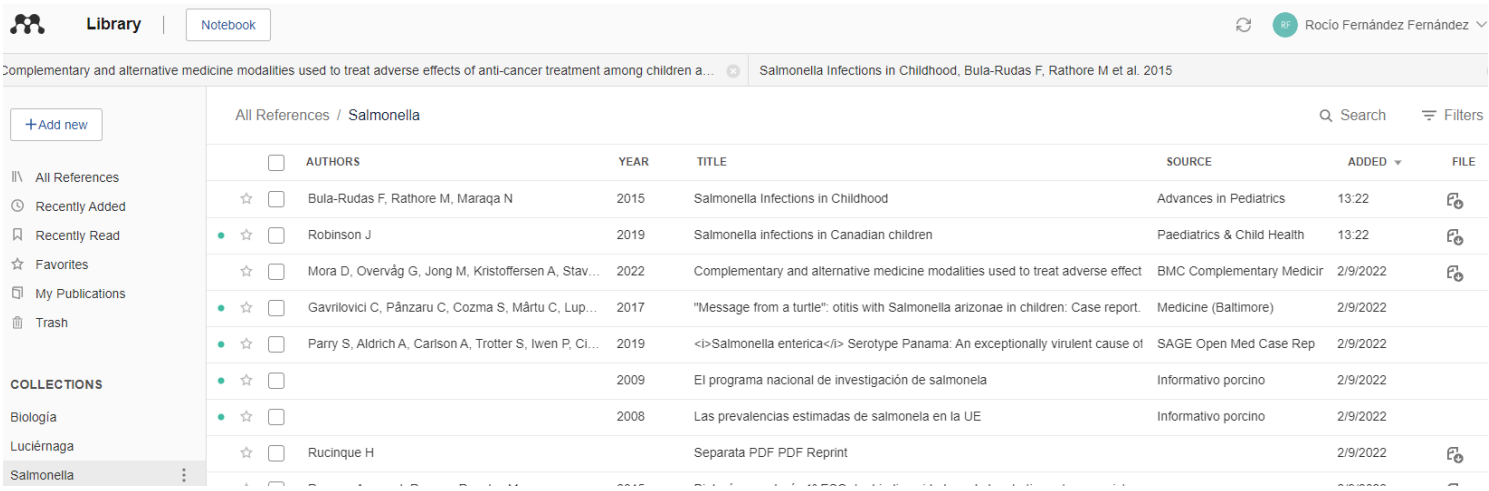

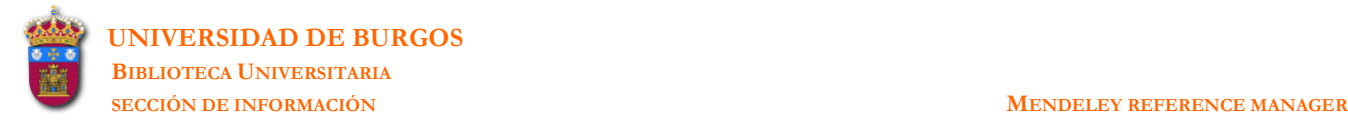

**17.** Trabajar con las referencias:

Marcar algunas referencias como favoritas . Las marcadas aparecen en la carpeta **Favorites**.

**\_\_\_\_\_\_\_\_\_\_\_\_\_\_\_\_\_\_\_\_\_\_\_\_\_\_\_\_\_\_\_\_\_\_\_\_\_\_\_\_\_\_\_\_\_\_\_\_\_\_\_\_\_\_\_\_\_\_\_\_\_\_\_\_\_\_\_\_\_\_\_\_\_\_\_\_\_\_\_\_\_\_\_\_\_\_\_\_\_\_\_\_\_\_\_\_\_\_\_\_\_\_\_\_\_\_\_\_\_\_\_\_\_\_\_** 

**-** Ordenar las referencias por **Authors**, por **Year**, por **Title**, por **Source** (revista donde se publicó el artículo), por **Added** (**fecha/hora** en que han sido añadidas) y por **File**.

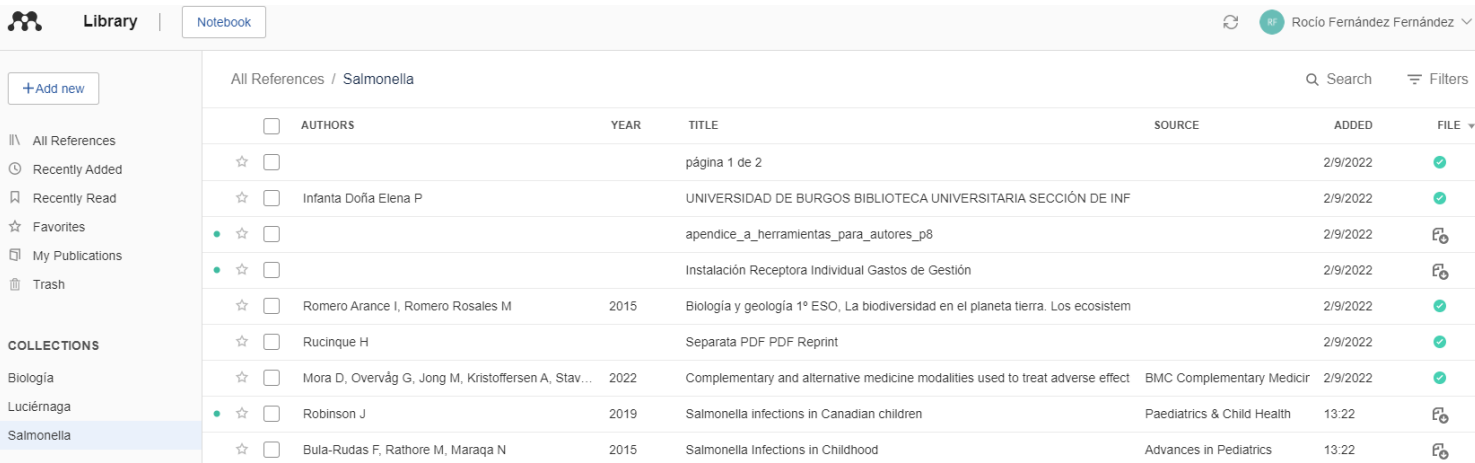

Los iconos que aparecen debajo del rótulo **File** son:

Indica que hay un archivo adjunto que ya ha sido leído

Indica que hay un archivo adjunto que todavía no ha sido leído

 Las referencias de los archivos indicados anteriormente se pueden consultar en **Recently Read**.

**-** Los **filtros existentes** (**Authors**, **Tags**) se encuentran en el ángulo superior derecho de la pantalla.

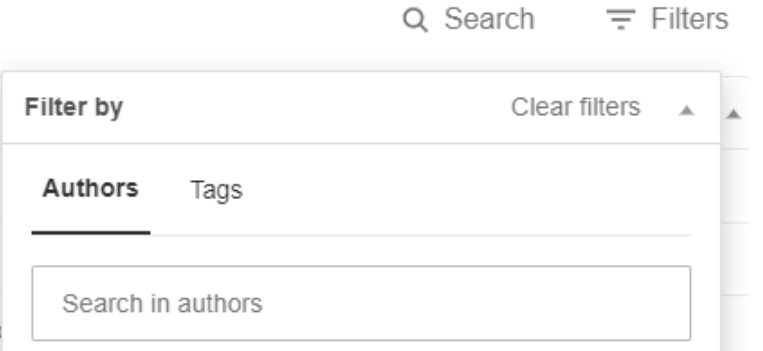

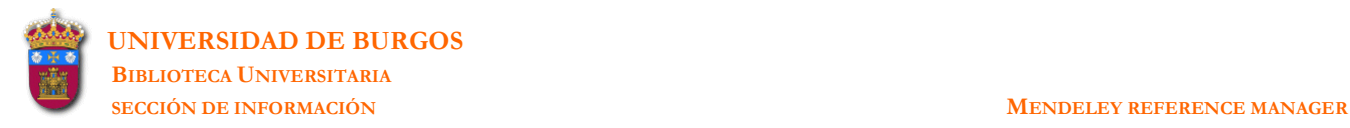

**18.** Mendeley también permite insertar citas en un documento word y generar la bibliografía final. Es necesario instalar el plug-in disponible. Una vez realizada la instalación se incorpora a la barra de herramientas de Word (en la pestaña **Referencias**) el comando para realizar las citas. *[Tools-Install Mendeley Cite for Miscosoft Word]*

**\_\_\_\_\_\_\_\_\_\_\_\_\_\_\_\_\_\_\_\_\_\_\_\_\_\_\_\_\_\_\_\_\_\_\_\_\_\_\_\_\_\_\_\_\_\_\_\_\_\_\_\_\_\_\_\_\_\_\_\_\_\_\_\_\_\_\_\_\_\_\_\_\_\_\_\_\_\_\_\_\_\_\_\_\_\_\_\_\_\_\_\_\_\_\_\_\_\_\_\_\_\_\_\_\_\_\_\_\_\_\_\_\_\_\_** 

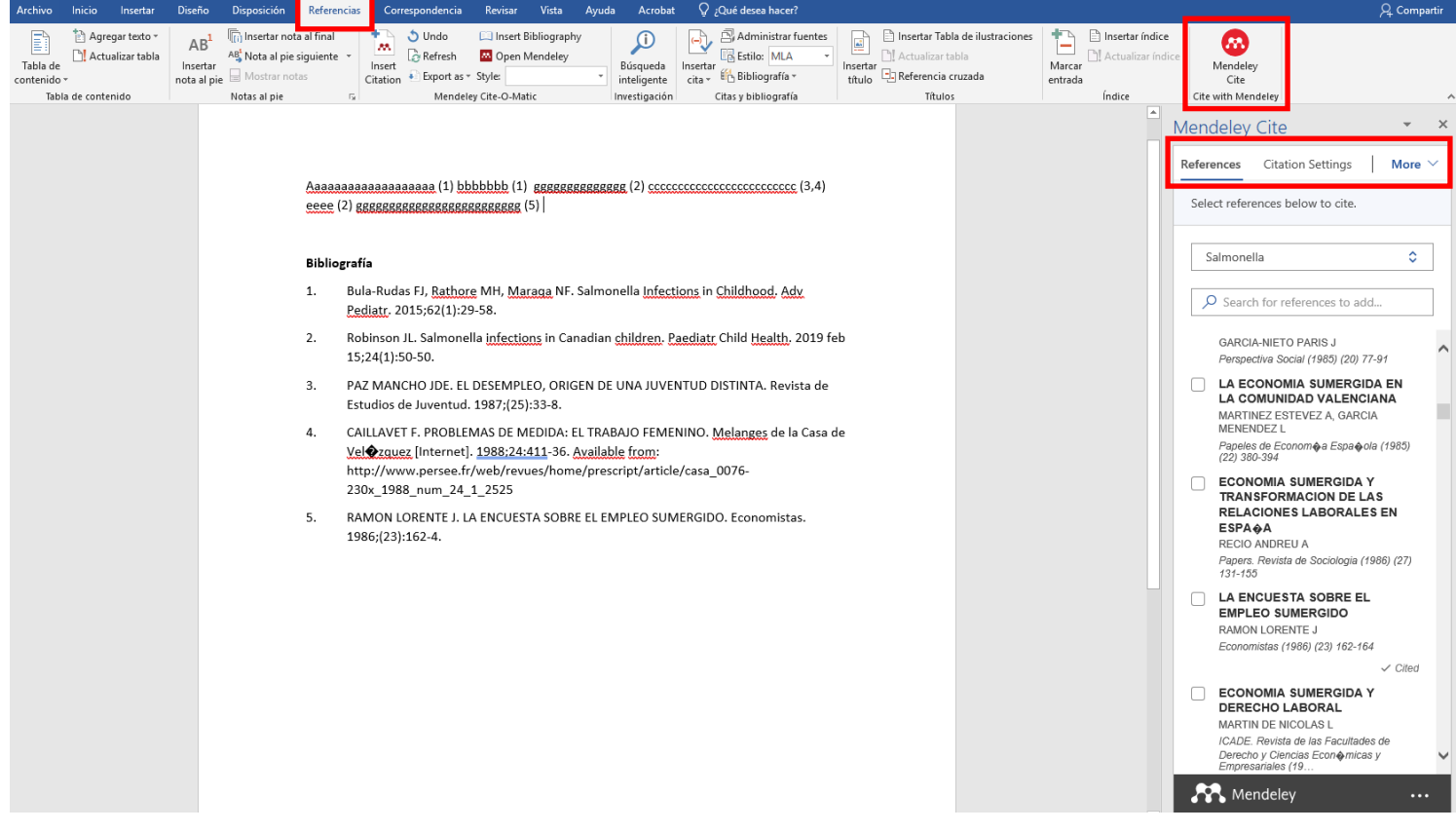

Cuando se elige la opción **Mendeley Cite** se despliega a la derecha una nueva ventana con 3 opciones.

**References**: donde se ha de elegir la carpeta de la que queremos citar y se elegirán/insertarán las citas elegidas.

**Citation Settings**: para elegir el estilo y el idioma de la cita.

**More**: para inserter la bibliografía y actualizar la cita una vez corregida en la librería de donde la hayamos citado.

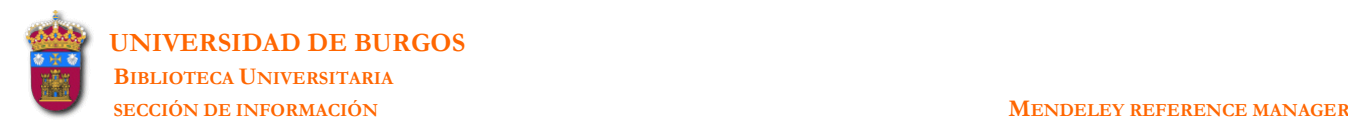

**19.** Abrir un documento word e insertar en distintos lugares del mismo las siguientes referencias bibliográficas:

**\_\_\_\_\_\_\_\_\_\_\_\_\_\_\_\_\_\_\_\_\_\_\_\_\_\_\_\_\_\_\_\_\_\_\_\_\_\_\_\_\_\_\_\_\_\_\_\_\_\_\_\_\_\_\_\_\_\_\_\_\_\_\_\_\_\_\_\_\_\_\_\_\_\_\_\_\_\_\_\_\_\_\_\_\_\_\_\_\_\_\_\_\_\_\_\_\_\_\_\_\_\_\_\_\_\_\_\_\_\_\_\_\_\_\_** 

*[Mendeley-Cite]*

- **-** 2 referencias de artículos publicados en la revista *Food control*
- **-** 2 referencias donde aparezca el término *effects*
- **-** 2 referencias donde aparezca el término *detection*
- **-** elegir para las citas el estilo Vancouver *[Citation Settings-Citation Style-Change citation style]*
- **-** generar la bibliografía final *[More-Insert Bibliography]*
- **20.** Mendeley permite crear **grupos privados** para compartir documentos.

 [https://www.mendeley.com/guides/private-groups/mendeley-reference-manager/06](https://www.mendeley.com/guides/private-groups/mendeley-reference-manager/06-managing-usage-within-private-groups) [managing-usage-within-private-groups](https://www.mendeley.com/guides/private-groups/mendeley-reference-manager/06-managing-usage-within-private-groups)

**-** Crear un grupo denominado **Práctica laboratorio**. *[Groups-New group]*

**-** Añadir al grupo algunas de las referencias que ya figuran en la carpeta **Salmonela**. *[Seleccionar las referencias y en la parte inferior de la lista Oganize-Add to Group]]*

**-** Invitar al grupo a colegas mediante la introducción de las direcciones de correo-e. *[Groups-Manage Group-Invite members]*

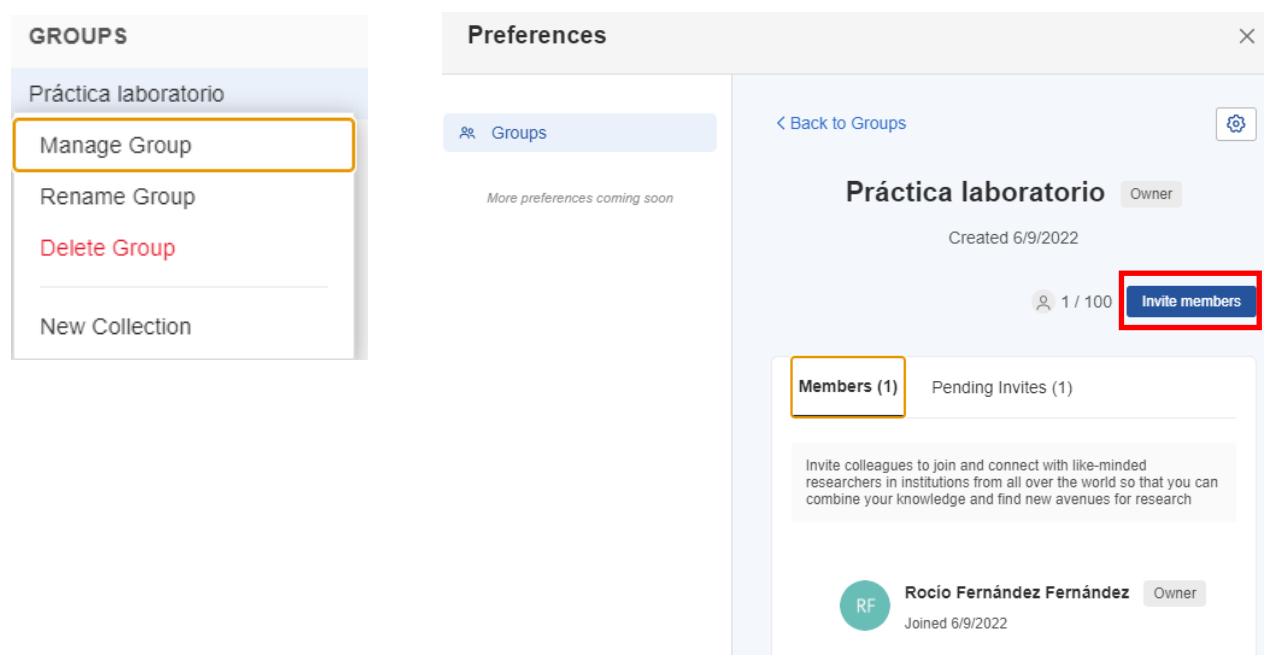

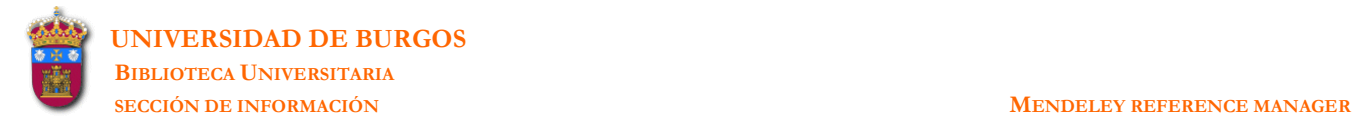

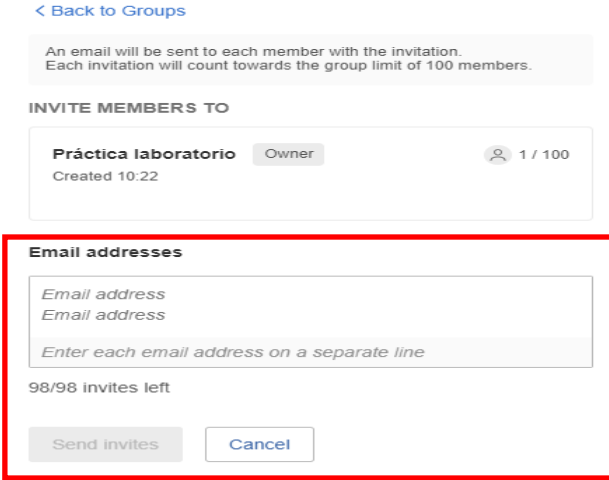

**-** Al correo de los invitados a participar en el grupo llega la invitación a la cual se tendrán que unir. Seguidamente les pide el usuario/contraseña de su acceso a Mendeley.

**\_\_\_\_\_\_\_\_\_\_\_\_\_\_\_\_\_\_\_\_\_\_\_\_\_\_\_\_\_\_\_\_\_\_\_\_\_\_\_\_\_\_\_\_\_\_\_\_\_\_\_\_\_\_\_\_\_\_\_\_\_\_\_\_\_\_\_\_\_\_\_\_\_\_\_\_\_\_\_\_\_\_\_\_\_\_\_\_\_\_\_\_\_\_\_\_\_\_\_\_\_\_\_\_\_\_\_\_\_\_\_\_\_\_\_** 

Mendeley: Group invitation request

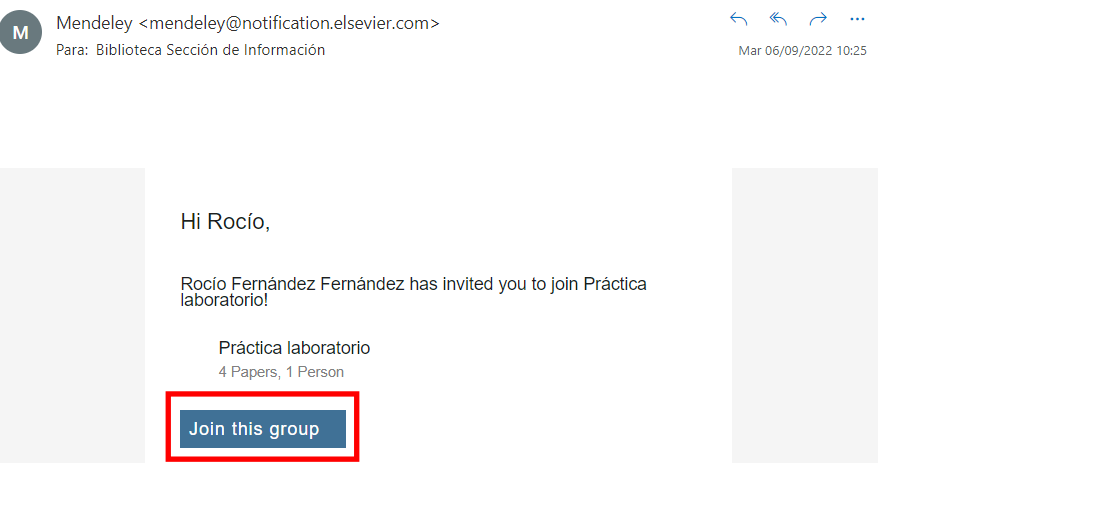

**-** Sincronizar la información con Mendeley web.

Rocío Fernández Fernández V

**-** Salta la pantalla de invitaciones pendientes para aceptar o declinar la invitación.

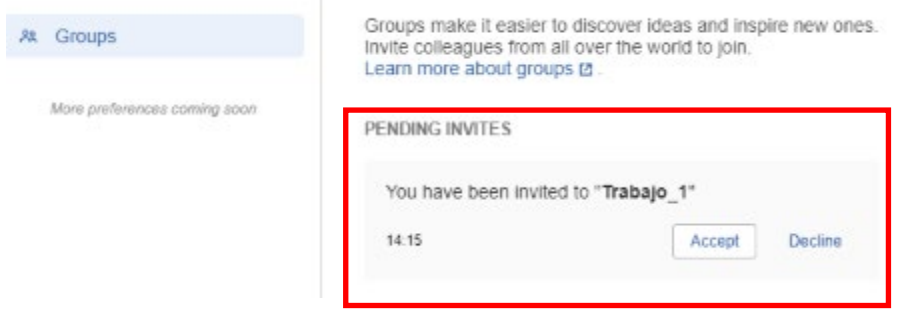

 $\Omega$ 

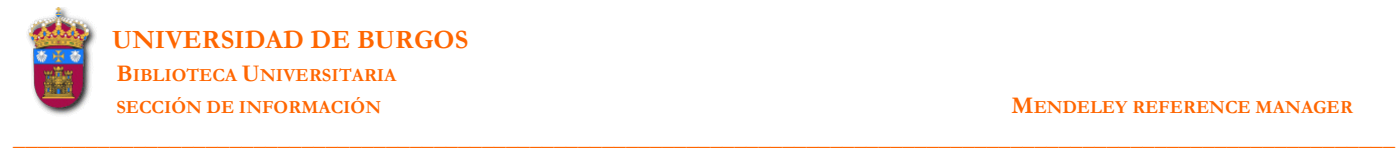

**-** Sólo el propietario del grupo puede eliminarlo *[Groups-Delete Groups]*. Si el Grupo tiene varios miembros la aplicación preguntará si se desea transferir la propiedad a otro miembro.

**-** Una vez creado un grupo el propietario del mismo, en la lista de miembros y al lado de cada uno aparecen las siguientes opciones:

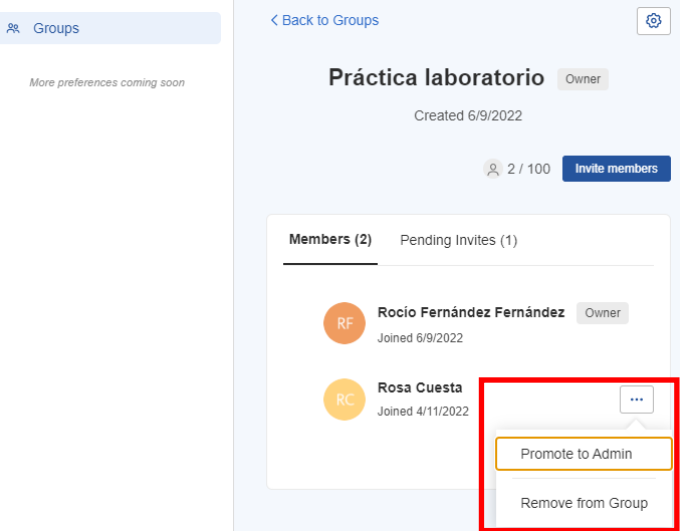

**Promote to Admin**: convierte al invitado en Administrador del grupo. **Remove from Group**: elimina al miembro del grupo.

- El propietario del grupo con uno de los miembros convertido en administrador podrá:

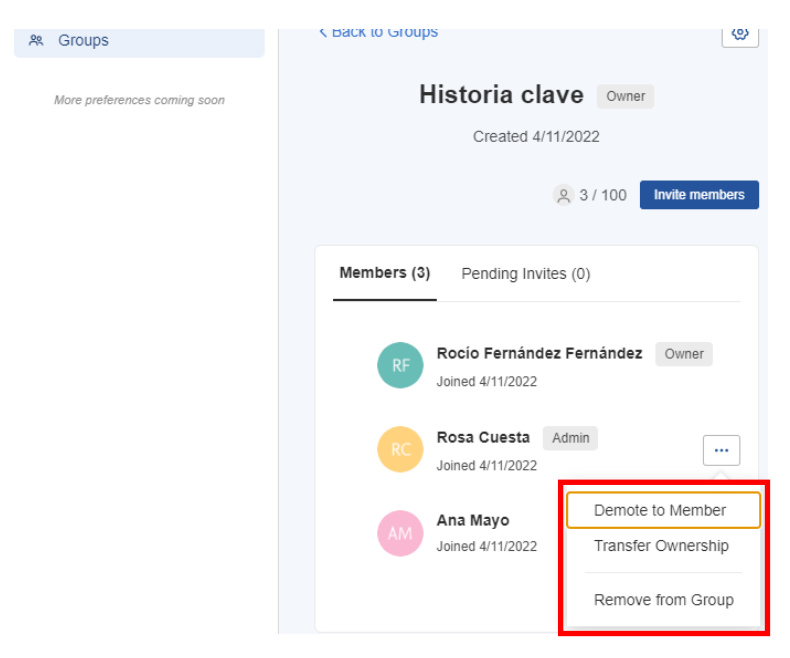

**Demote to Member**: convertir de nuevo al Administrador en miembro **Transfer Ownership**: conceder al Administrador la propiedad del grupo **Remove from Group**: borrar del grupo al Administrador

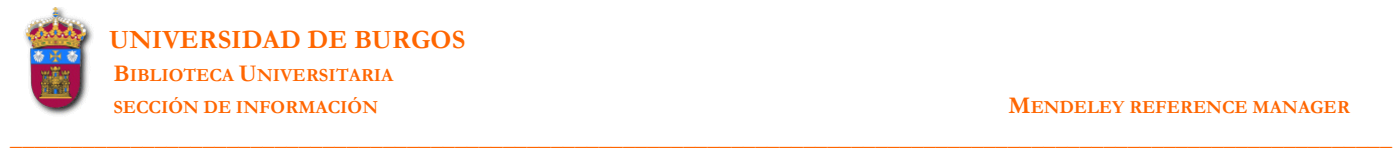

Atención a la opción **Transfer Ownership** porque si se elige se perderán todas las opciones de propietario de grupo (entre ellas la de borrar el grupo) y además esta acción no podrá ser revocada.

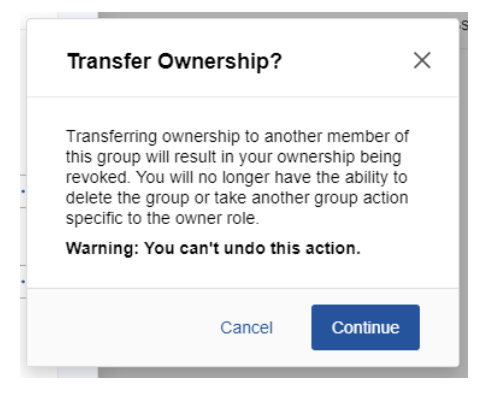

#### **21.** Las **opciones de configuración** de Mendeley Reference Manager aparecen en **Settings-Subscription**.

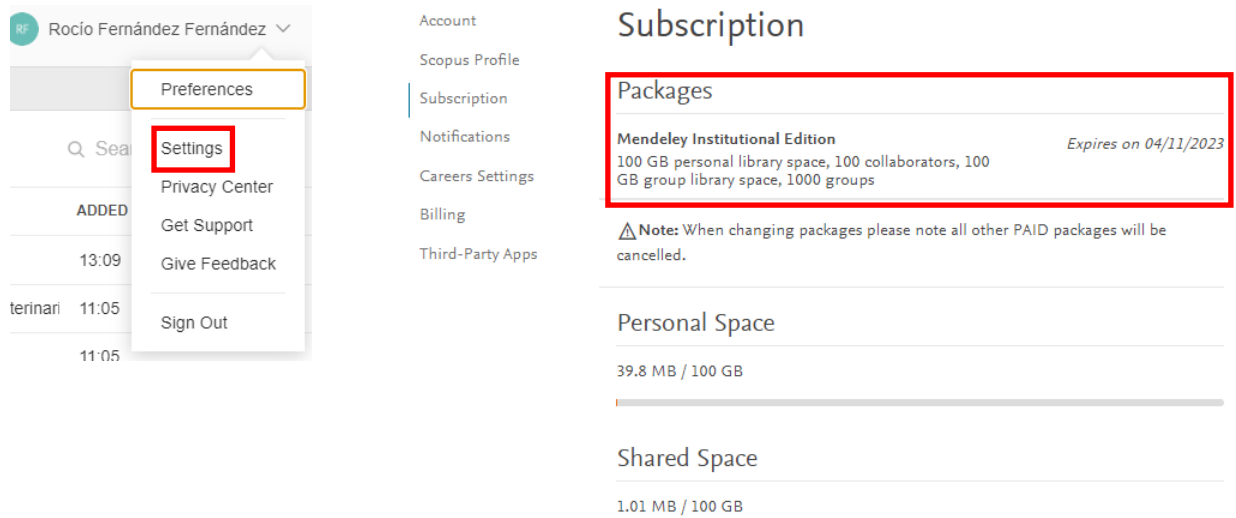

#### Groups I Own

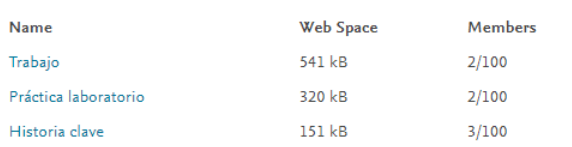

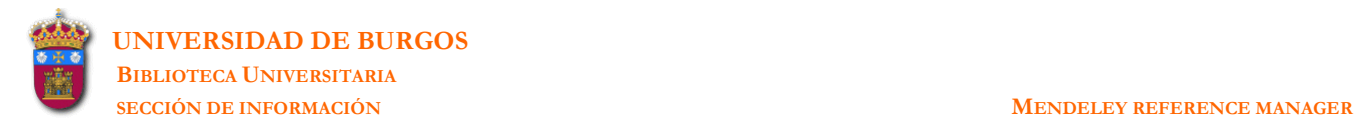

# **MENDELEY REFERENCE MANAGER**

**\_\_\_\_\_\_\_\_\_\_\_\_\_\_\_\_\_\_\_\_\_\_\_\_\_\_\_\_\_\_\_\_\_\_\_\_\_\_\_\_\_\_\_\_\_\_\_\_\_\_\_\_\_\_\_\_\_\_\_\_\_\_\_\_\_\_\_\_\_\_\_\_\_\_\_\_\_\_\_\_\_\_\_\_\_\_\_\_\_\_\_\_\_\_\_\_\_\_\_\_\_\_\_\_\_\_\_\_\_\_\_\_\_\_\_** 

**BIBLIOTECA UNIVERSITARIA SECCIÓN DE INFORMACIÓN Rocío Fernández Fernández**

**Pza. Infanta Doña Elena, s/n - 09001 BURGOS Tel.: 947 258048 (bubinf@ubu.es)**